# TUESDAY TIPS

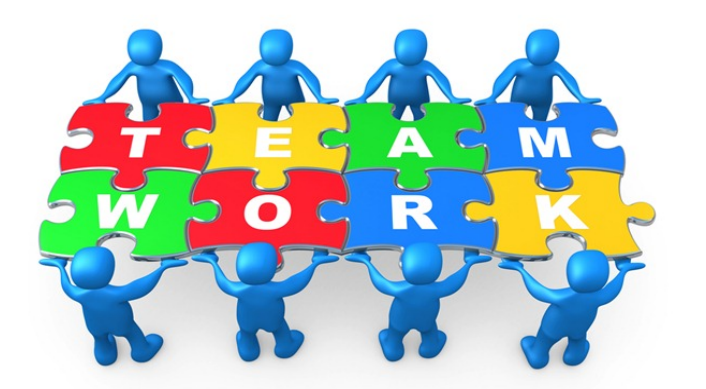

SEPTember 3, 2013

#### *Technology News from NJSP*

- iPad Google Docs Printing
- iPad App vs Website
- Internet Override
- More Great Free iPad Apps

### Technology in action

## **Printing a Google Document from Your iPad**

Now that you've been using your iPad for a while, you may want to set up your Google Cloud Print so that you can print the Google Document you've been working on. You set up Google Cloud Print on your laptop.

You have to use **Google Chrome** to set up the printing. You may have already moved the icon from your applications folder to your dock. If you never intend to use Chrome again, then open the Chrome application in the application folder. The first time you use Chrome, you will need to register. You will be asked for your email address and your email password. Input this information.

Go to the Chrome pull-down menu at the top of your computer screen next to the Apple. Go to Preferences. Scroll to the bottom. Click on "Show advanced settings." Scroll to "Google Cloud Print." Click on "Add Printers." A list of your printers will show. Click the blue button at the bottom "Add printer(s)." Close your tabs or quit Google Chrome.

You can now print Google Documents from your iPad.

## **iPad App vs Website: Use the App!**

Your iPad works best with apps. You may have used a site like Pandora, a free music site, on your laptop via Safari or FireFox. It won't work on your iPad when you go to the website. To remedy this problem, go to the App Store and download the Pandora app or the app for the site that is giving you problems.

So when certain websites don't work for you on your iPad that you've successfully used on your laptop, look for the app. There's an app for just about everything and many "website" apps are free!

#### **Overriding a Blocked Website**

**When a student encounters a website that you and he/she think will be beneficial for research but is blocked, frustrations can mount. You now have the ability to unblock the Internet for students. The override lasts for one hour.** 

**The blocked website will be the usual blue with the message that it is a blocked site. In the top left-hand corner there is a message "Currently logged in as XXXX" (Not you?) Click on the (Not you?). A log in screen will appear. Enter your log in and password. Change the pulldown menu from "local users" to ODM. Click on the login button at the bottom.**

**This procedure unblocks the Internet, so be especially vigilant when you do this for students. After one hour, the usual Internet filtering is back in place.** 

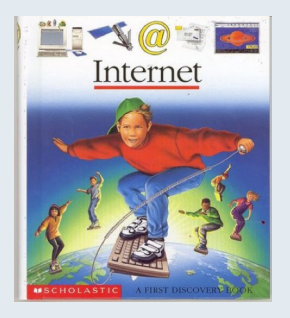

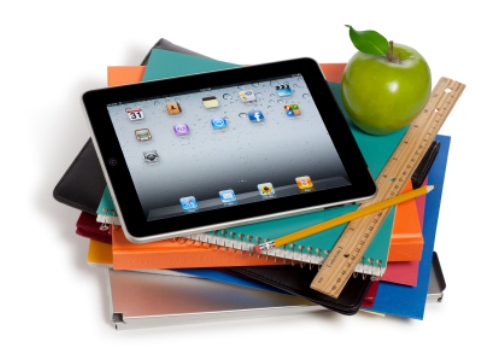

## MORE GREAT FREE APPS FOR YOUR iPAD

There are so may free apps in the App Store! No matter your area of interest, you are certain to find an app that fits your needs!

#### **PCalc Lite for iPad**

PCalc Lite's existence means the lack of a built-in iPad calculator shouldn't bother you (in fact, many people would love to replace the iPhone Calculator app with PCalc Lite as well). This app is usable and featurerich – and if you end up wanting more, in-app purchases enable you to bolt on extras from the full PCalc.

#### **Epicurious**

Tens of thousands of recipes at

your fingertips (as long as you have a web connection) ensure Epicurious is worth a download for the culinaryinclined. The app even composes a shopping list for recipes.

#### **Virtuoso Piano Free 2HD**

There's not a great deal to piano app Virtuoso Piano Free 2 HD, but it's not bad for a freebie. You get a dualkeyboard set-up, with optional key labels, and you can shift octaves and notes by prodding arrows. A really nice touch is the 'duette' [sic] button, which creates a second, mirror image, keyboard, so that two people can play at once.

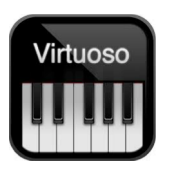